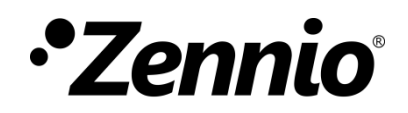

# **Video Intercom Configuration Guide with Predefined Profiles and Indoor Units**

Configuration guide edition: a

[www.zennio.com](https://www.zennio.com/)

# <span id="page-1-0"></span>**CONTENTS**

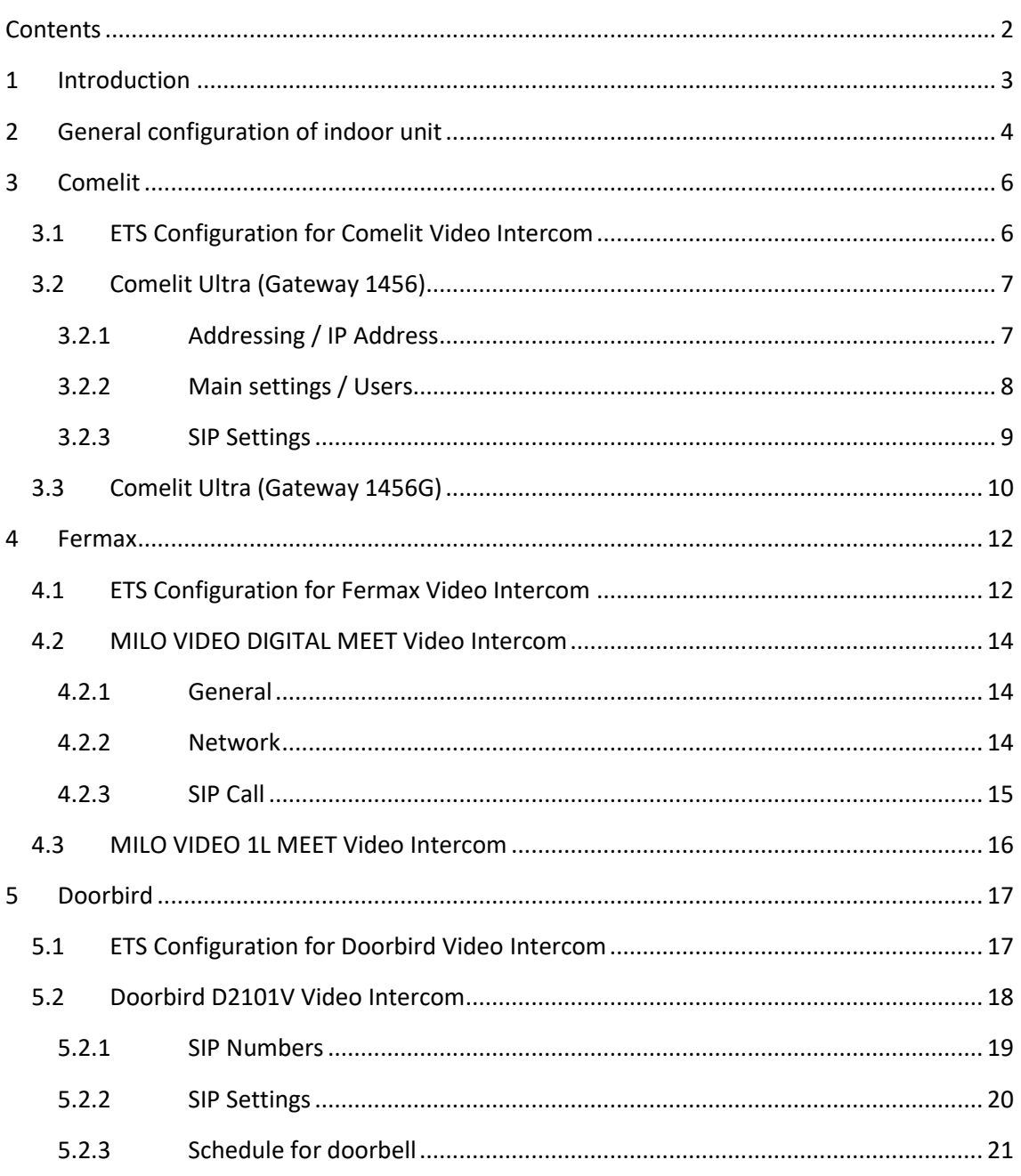

# <span id="page-2-0"></span>**1 INTRODUCTION**

This document presents an example of basic configuration of the video intercom (Comelit, Fermax and Doorbird) together with the **indoor unit (Z50 / Z70 v2 / Z100)** in a simple installation of a private home when **both devices are in the same network**.

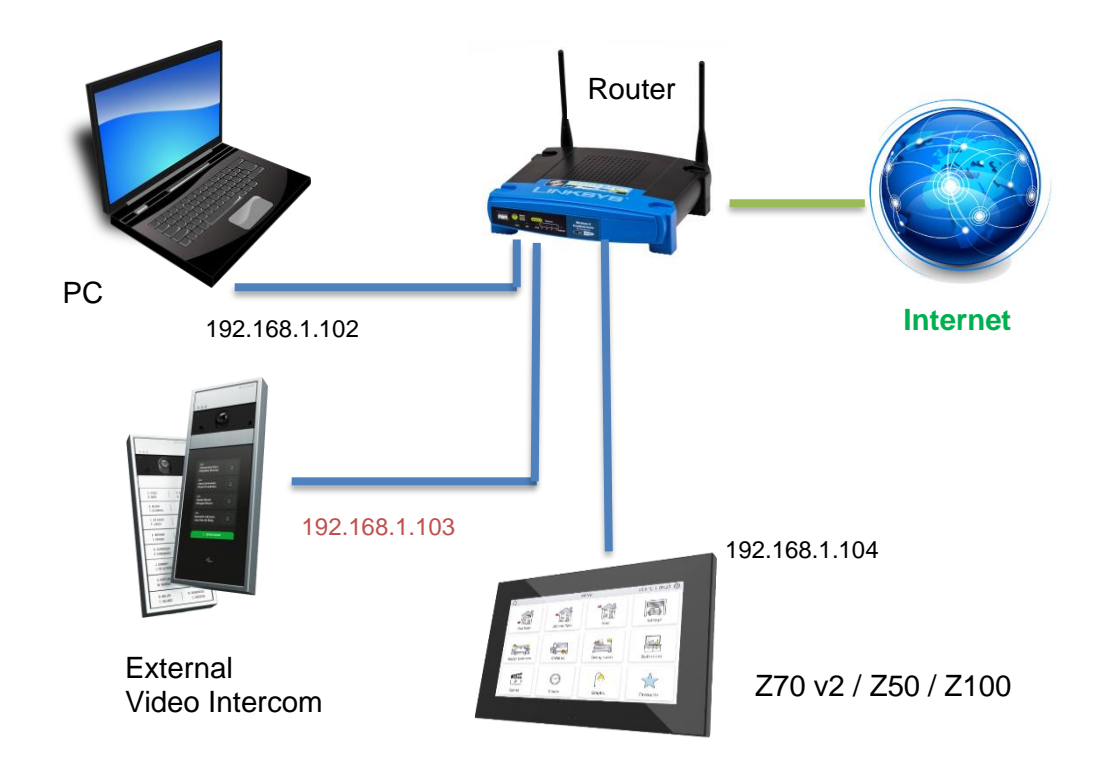

For a video intercom to be compatible with an indoor unit, it must have at least the following requirements:

- SIP protocol compatibility.
- Use of G722 or PCMU (G711u) audio codecs.
- Use of H264 video codecs.

In the case of video intercoms that are not compatible with http protocol:

- $\bullet$  In order to be able to view the camera from the control unit, the video intercom must support the automatic answer functionality.
- In order to be able to view the camera during an incoming call, the video intercom must support the EARLY MEDIA method.

# <span id="page-3-0"></span>**2 GENERAL CONFIGURATION OF INDOOR UNIT**

Irrespective of the video intercom to be used, the following configuration is required in ETS for the indoor unit.

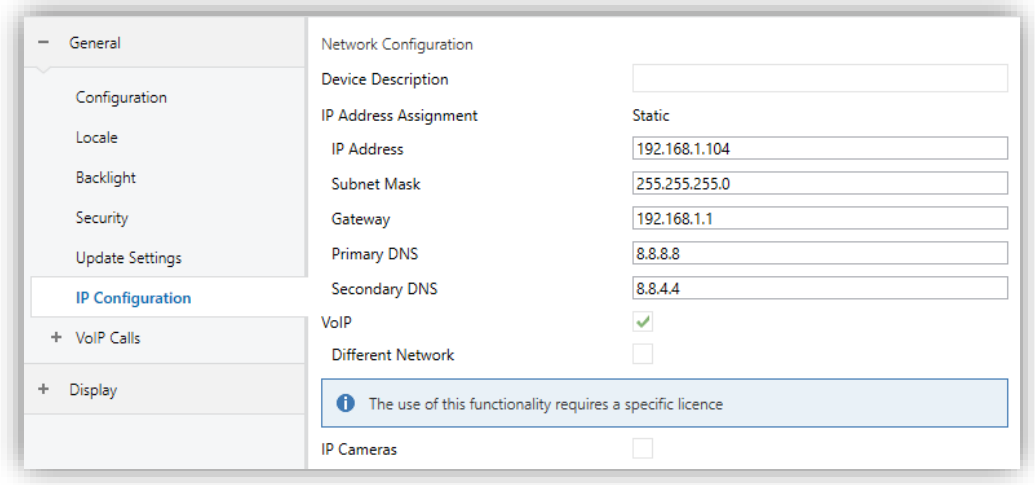

**Figure 1. "**IP Configuration" Tab of the indoor unit

First, the IP configuration of the device must be set by configuring a **static IP** within the network range and enabling **VoIP** functionality from the "IP Configuration" tab.

Then, within the "VoIP Calls" tab, the following actions are performed:

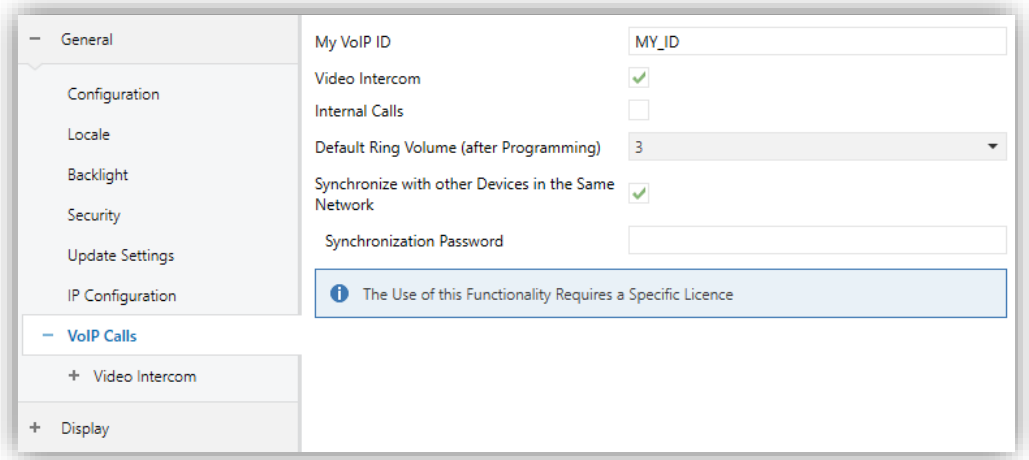

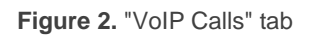

- Set an identifier in the **My VoIP ID** parameter.
- Enable the **Video Intercom** entry functionality, then setting the **Outdoor Units Number** to be installed from the tab "Video Intercom".

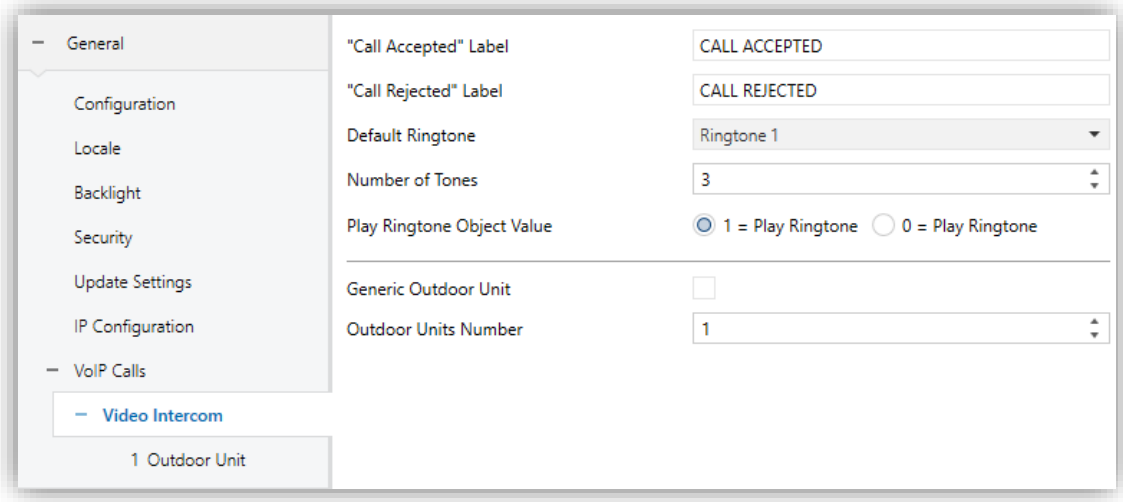

Figure 3. "Video Intercom" tab

# <span id="page-5-0"></span>**3 COMELIT**

This section shows the basic configuration required in an installation with a Zennio indoor unit and a Comelit video intercom.

It is also necessary to have a computer connected to the same network with **ViP Manager** software to configure the video intercom.

# <span id="page-5-1"></span>**3.1 ETS CONFIGURATION FOR COMELIT VIDEO INTERCOM**

To enable communication between an indoor unit and a Comelit video intercom, the following parameters must be configured in the "N Outdoor Unit" tab:

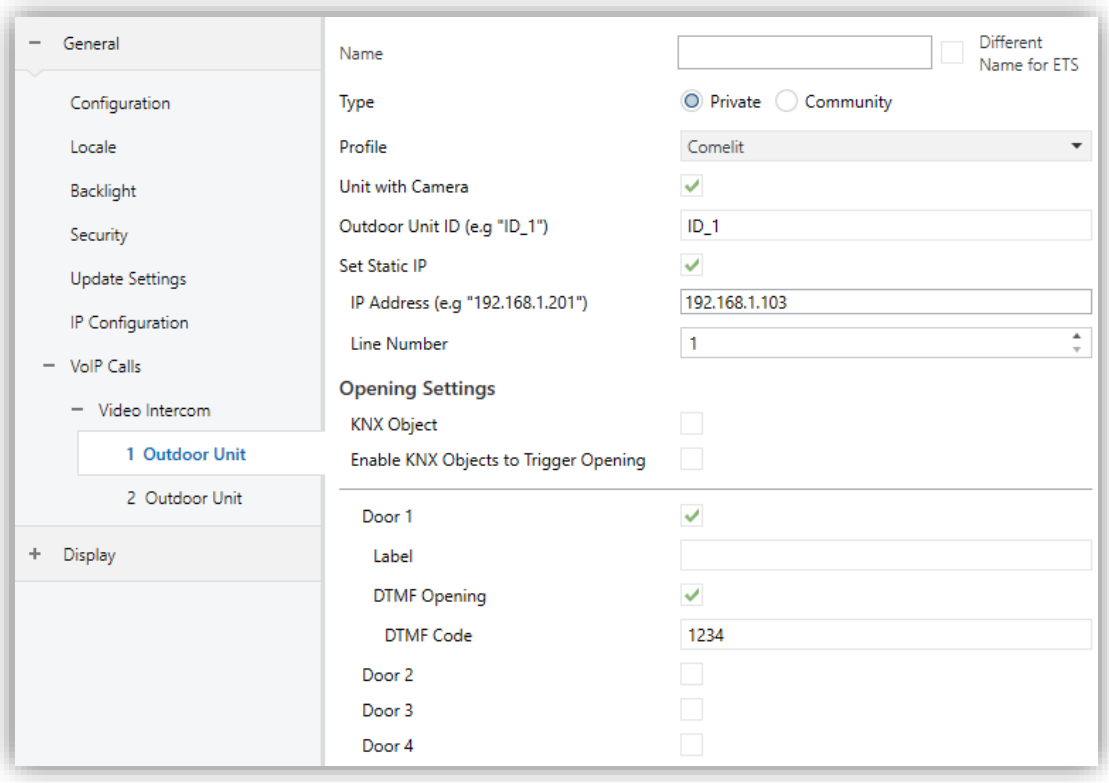

**Figure 4.** ETS configuration of Comelit outdoor unit

- **Profile**: *Comelit*.
- **Outdoor Unit ID**: *ID defined in the video intercom*.

**Note:** *for more information about the configuration of this ID, please read the specific section of the gateway used (1456, 1456G…).*

**Set Static IP**: *Enabled.* This parameter sets the **IP of the gateway** that converts from ViP protocol to SIP protocol.

**Important:** *Comelit video intercoms work with their own communication protocol. It is important that the IP configured in this ETS parameter is that of the gateway used (1456, 1456B or 1456G).*

#### **Note:**

- ➢ *This parameter is only mandatory in case the video intercom is in a different network than the indoor unit, but it is recommended to enable it whenever the video intercom has a static IP.*
- ➢ *If the video intercom gets the IP via DHCP, this parameter must be disabled.*
- **Line number**: *1*. This parameter corresponds to the line where the video intercom has been configured in the "VIP to Sip lines" section of the Comelit gateway.

### <span id="page-6-0"></span>**3.2 COMELIT ULTRA (GATEWAY 1456)**

This section details the basic configuration so that the gateway can communicate with the indoor unit correctly.

#### <span id="page-6-1"></span>**3.2.1 ADDRESSING / IP ADDRESS**

Tab where the network configuration of the gateway is performed. The IP configured in this tab must correspond to the one set in the **IP Address** parameter of the ETS "N Outdoor Unit" tab.

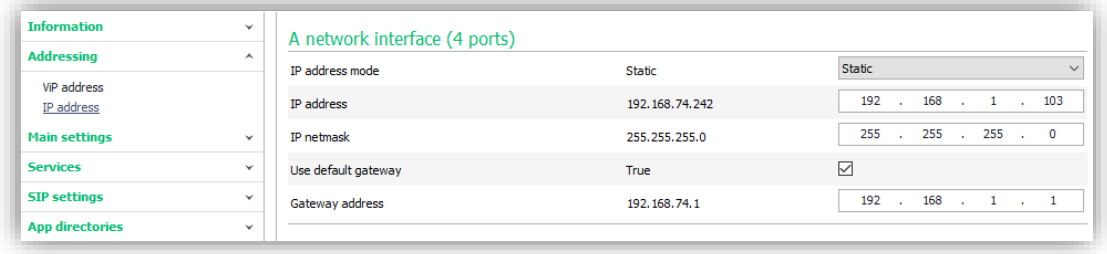

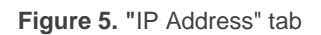

It is recommended to set a static IP within the network range. This IP will be the same as set in the **IP Address** ETS parameter, available in the "N Outdoor Unit" tab.

#### <span id="page-7-0"></span>**3.2.2 MAIN SETTINGS / USERS**

In the "Users" tab, the user to be called and the apartment address are configured. To be compatible with the indoor unit, the user must be configured as:

- **Device type**: *Phone.*
- **Phone number:** the ID and IP of the indoor unit must be set with the format *ID\_indoor\_unit*@*IP\_indoor\_unit*. These values are the ones configured in ETS in the "IP Configuration" and "VoIP Calls" tabs.

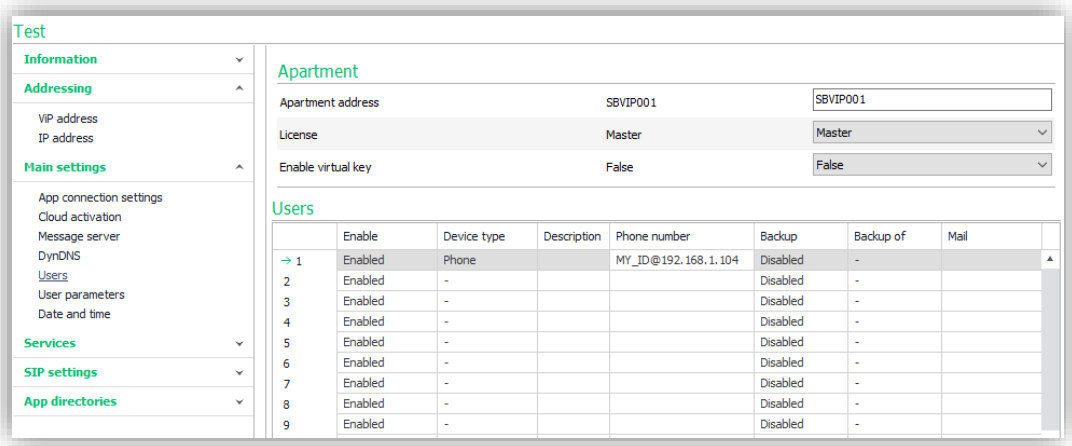

**Figure 6. "**Users" tab

#### <span id="page-8-0"></span>**3.2.3 SIP SETTINGS**

#### 3.2.3.1 VIP TO SIP SETTINGS

The following parameters will be configured in this tab:

| Test                                                                                    |                  |                        |                |                |              |
|-----------------------------------------------------------------------------------------|------------------|------------------------|----------------|----------------|--------------|
| <b>Information</b>                                                                      | $\checkmark$     | ViP to Sip settings    |                |                |              |
| <b>Addressing</b>                                                                       | v                | ViP to Sip call mode   | <b>Direct</b>  | Direct         | $\checkmark$ |
| <b>Main settings</b>                                                                    | v                | SIP server IP/Hostname |                |                |              |
| <b>Services</b>                                                                         | $\checkmark$     |                        |                | 5060           |              |
| <b>SIP settings</b><br>ViP to Sip settings<br>ViP to Sip lines<br>ViP to Sip extensions | $\blacktriangle$ | SIP server port        | 5060           |                |              |
|                                                                                         |                  | Registration timeout   | 1 <sub>h</sub> | 1 <sub>h</sub> | $\checkmark$ |
|                                                                                         |                  | SIP route IP/Hostname  |                |                |              |
| <b>App directories</b>                                                                  | v                | Keep alive period      | 00:00:10       | 00:00:10       | ٠            |
|                                                                                         |                  | SIP over TCP           | False          | П              |              |
|                                                                                         |                  | DTMF open relay 1      | 1234           | 1234           |              |
|                                                                                         |                  | DTMF open relay 2      | 2222           | 2222           |              |
|                                                                                         |                  | DTMF open relay 3      | 3333           | 3333           |              |
|                                                                                         |                  | Codec preference       | <b>PCMU</b>    | PCMU           | $\checkmark$ |
|                                                                                         |                  | SIP proxy IP/Hostname  |                |                |              |
|                                                                                         |                  | SIP video settings     |                |                |              |
|                                                                                         |                  | Stream video via RTSP  | False          | П              |              |
|                                                                                         |                  | Video resolution       | 1024 x 608     | 1024 x 608     | $\checkmark$ |

**Figure 7.** "ViP to Sip settings" tab

- **ViP to Sip call mode**: *Direct.*
- **SIP server port**: *5060*.
- **SIP over TCP**: *Disabled.*
- **DTMF open relay n:** this parameter sets the DTMF code to open the door. This code must match the code set in the DTMF code parameter in the "N Outdoor Unit" tab of ETS.
- **Codec preference**: *PCMU*.
- **Stream video via RTSP**: *Disabled.*

#### 3.2.3.2 VIP TO SIP LINES

This tab will be configured for each line:

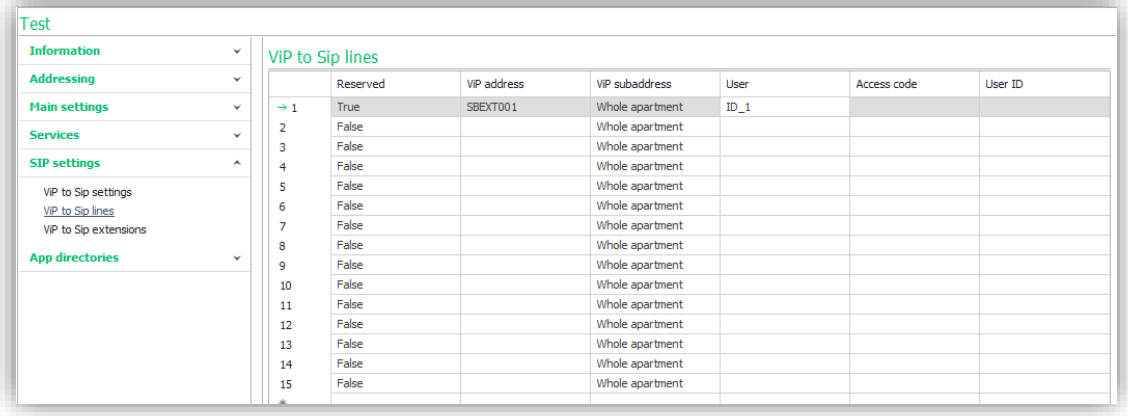

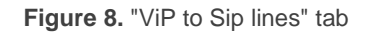

- <span id="page-9-1"></span>**ViP address**: ViP address of the video intercom or gateway with which the gateway 1456 communicates directly.
- **User**: this field defines the ID of the outdoor unit. This value must correspond to the **Outdoor Unit ID** parameter of the "N Outdoor Unit" tab in ETS.
- **Access code**: this field has to contain a space for it to work properly.

**Note**: *the line where the user is included will define the value of the parameter Line Number of the Comelit profile in the "External unit n" tab of ETS. In the example of the [Figure 8,](#page-9-1) line 1 must have the value 1 in ETS.*

### <span id="page-9-0"></span>**3.3 COMELIT ULTRA (GATEWAY 1456G)**

The configuration of this gateway is done in a similar way to the gateway 1456, with some small differences:

The **SIP number** to call in this case is configured in the "ViP to Sip Extensions" tab. In this tab, the Sip recipient to is configured, which must correspond to the ID and IP of the indoor unit.

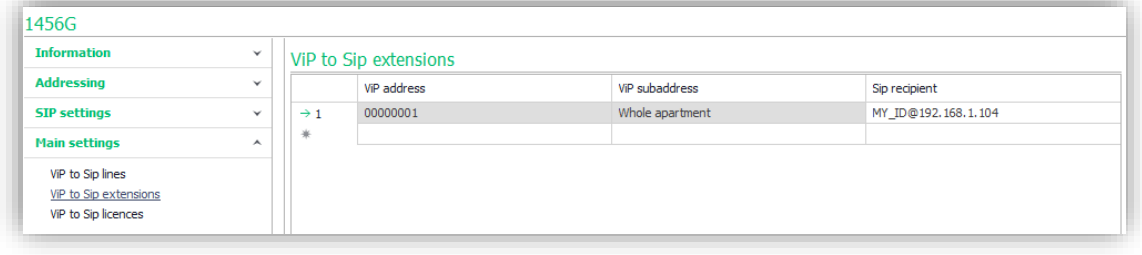

**Figure 9.** "ViP to Sip Extensions" tab

# <span id="page-11-0"></span>**4 FERMAX**

This section shows the basic configuration required in an installation with a Zennio indoor unit and a Fermax video intercom.

It is also necessary to have a computer connected to the same network to configure the video intercom via their IP.

# <span id="page-11-1"></span>**4.1 ETS CONFIGURATION FOR FERMAX VIDEO INTERCOM**

To enable communication between an indoor unit and a Fermax video intercom, the following parameters must be configured in the "N Outdoor Unit" tab:

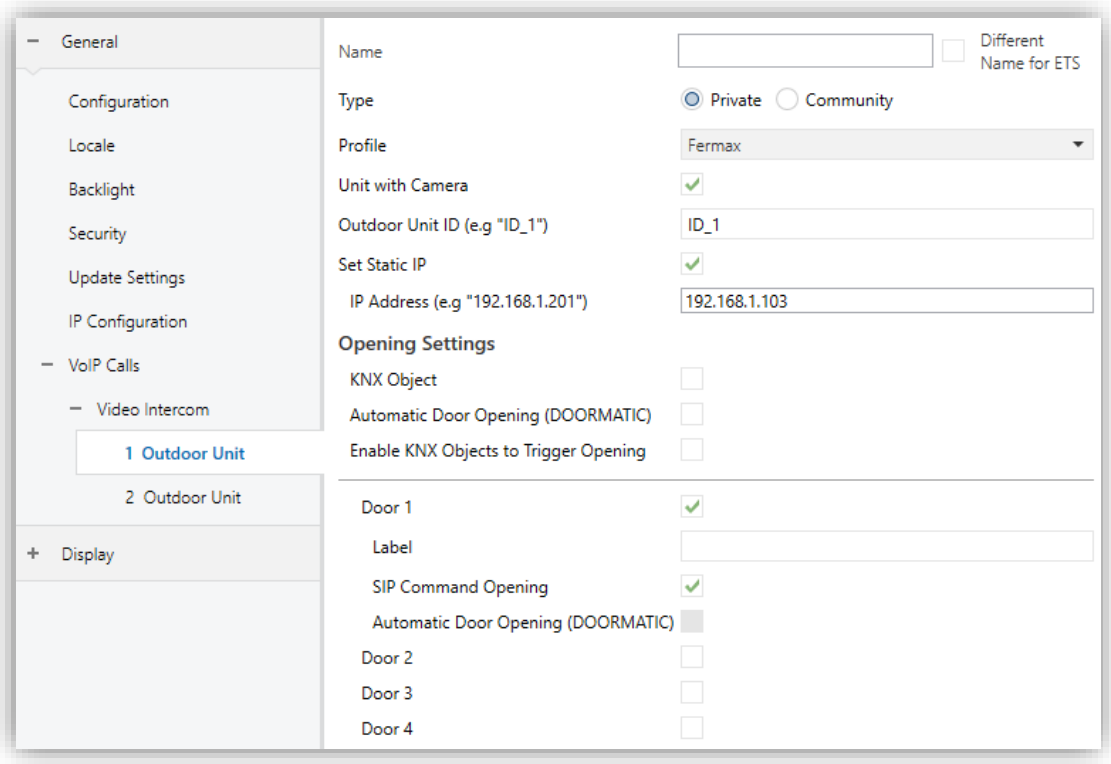

**Figure 10.** ETS configuration of Fermax outdoor unit

#### **Profile**: *Fermax*.

**Outdoor Unit ID:** this ID will depend on the configuration of the general tab in the video intercom, as indicated below:

- $\cdot$ *Block panel: BBB0099XX, where:*
	- ➢ *BBB= Block number (0's on the left are omitted)*
	- ➢ *XX= Device number (01…99)*
	- ➢ *0099 is fixed.*
- *General entrance panel: 200XX, where:*
	- ➢ *XX= Device number (01..99)*
	- ➢ *200 is fixed.*
- *1-way panel: X0BBB00UUUU, where:*
	- ➢ *X= Device number (0..9)*
	- ➢ *BBB= Block number (000..999)*
	- ➢ *UUUU= Apartment number(0001..9899)*
	- ➢ *0's are fixed*

*For example, if the video intercom is configured as a 1-way panel with the following parameters: Device number=2, Block number=50 and Apartment number=204. In this case, the Outdoor Unit ID will be 20050000204.*

**Set Static IP**: *Enabled.* This parameter sets the IP of the video intercom.

#### **Note:**

- ➢ *This parameter is only mandatory in case the video intercom is in a different network than the indoor unit, but it is recommended to enable it whenever the video intercom has a static IP.*
- ➢ *If the video intercom gets the IP via DHCP, this parameter must be disabled.*

### <span id="page-13-0"></span>**4.2 MILO VIDEO DIGITAL MEET VIDEO INTERCOM**

This section details the basic configuration so that the video intercom can communicate with the indoor unit correctly. To do this, it is necessary to configure the following tabs in the video intercom configuration interface.

#### <span id="page-13-1"></span>**4.2.1 GENERAL**

This tab is used to configure the type of video intercom, the block, device number and apartment. These parameters will define the video intercom ID (see section 4.1 to know how to calculate the **Outdoor Unit ID**).

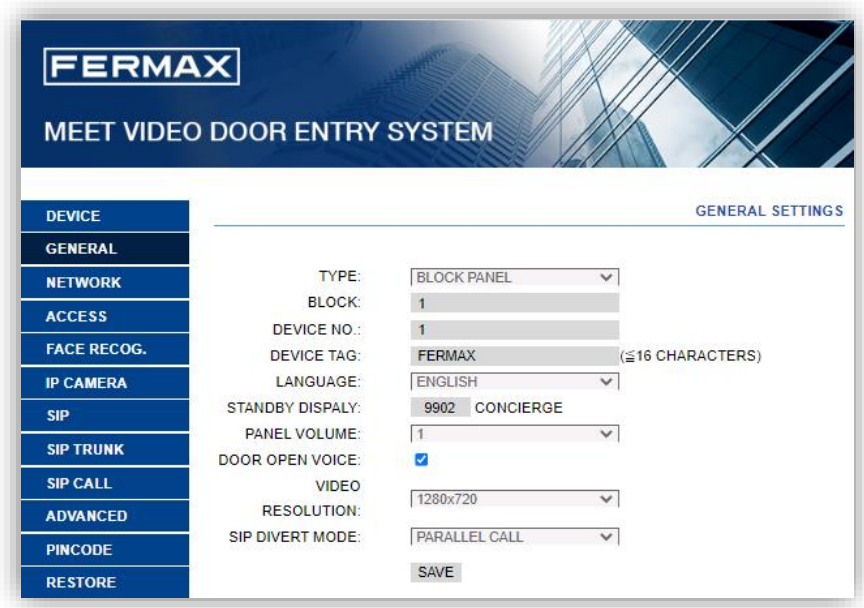

**Figure 11.** "General" tab Fermax configuration

#### <span id="page-13-2"></span>**4.2.2 NETWORK**

This tab sets the IP configuration of the video intercom. This IP will be the one configured in the **IP Address** ETS parameter, available in the "N Outdoor Unit" tab.

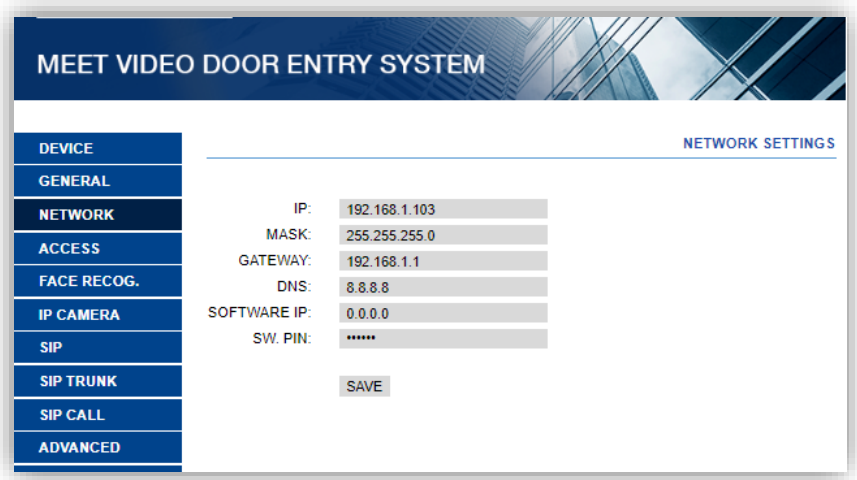

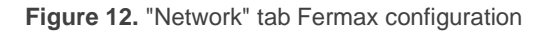

#### <span id="page-14-0"></span>**4.2.3 SIP CALL**

In this tab, the contacts to be called by the video intercom are added. For each apartment a number will be assigned to call, which will have the format *sip: ID\_indoor\_unit*@*IP\_indoor\_unit*. This IP and ID correspond to those configured for the internal unit in the "IP Configuration" and "VoIP Calls" tabs of ETS.

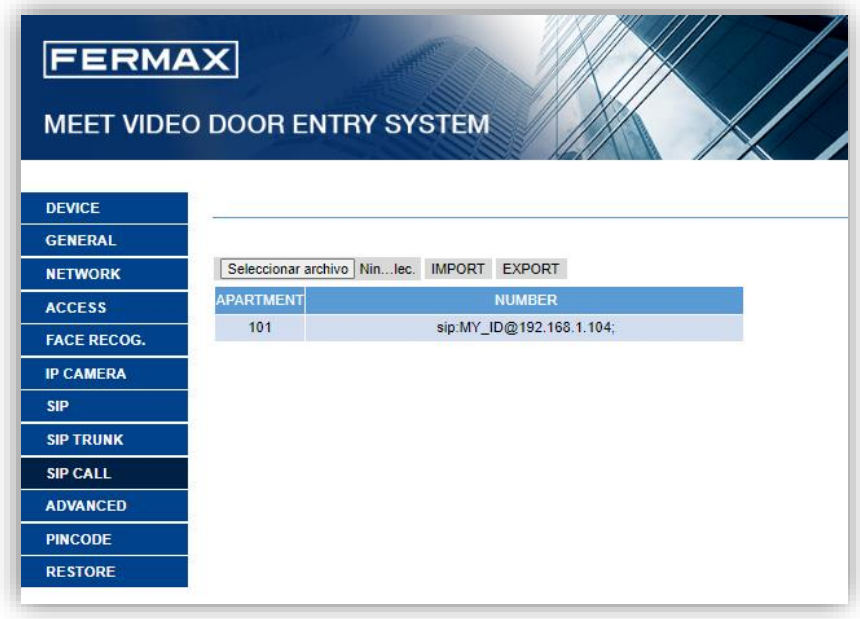

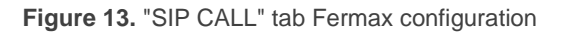

# <span id="page-15-0"></span>**4.3 MILO VIDEO 1L MEET VIDEO INTERCOM**

The configuration of this model is very similar to the [MILO VIDEO DIGITAL MEET Video](#page-13-0)  [Intercom.](#page-13-0) The main difference is that it only has one button to make the call, so the apartment number configured in the "General" tab must match the apartment number configured in the "SIP Call" tab.

# <span id="page-16-0"></span>**5 DOORBIRD**

This section shows the basic configuration required in an installation with a Zennio indoor unit and a Doorbird video intercom.

It is also necessary to have a mobile device with the Doorbird application to configure the video intercom.

# <span id="page-16-1"></span>**5.1 ETS CONFIGURATION FOR DOORBIRD VIDEO INTERCOM**

To enable communication between an indoor unit and a Doorbird video intercom, the following parameters must be configured in the "N Outdoor Unit" tab:

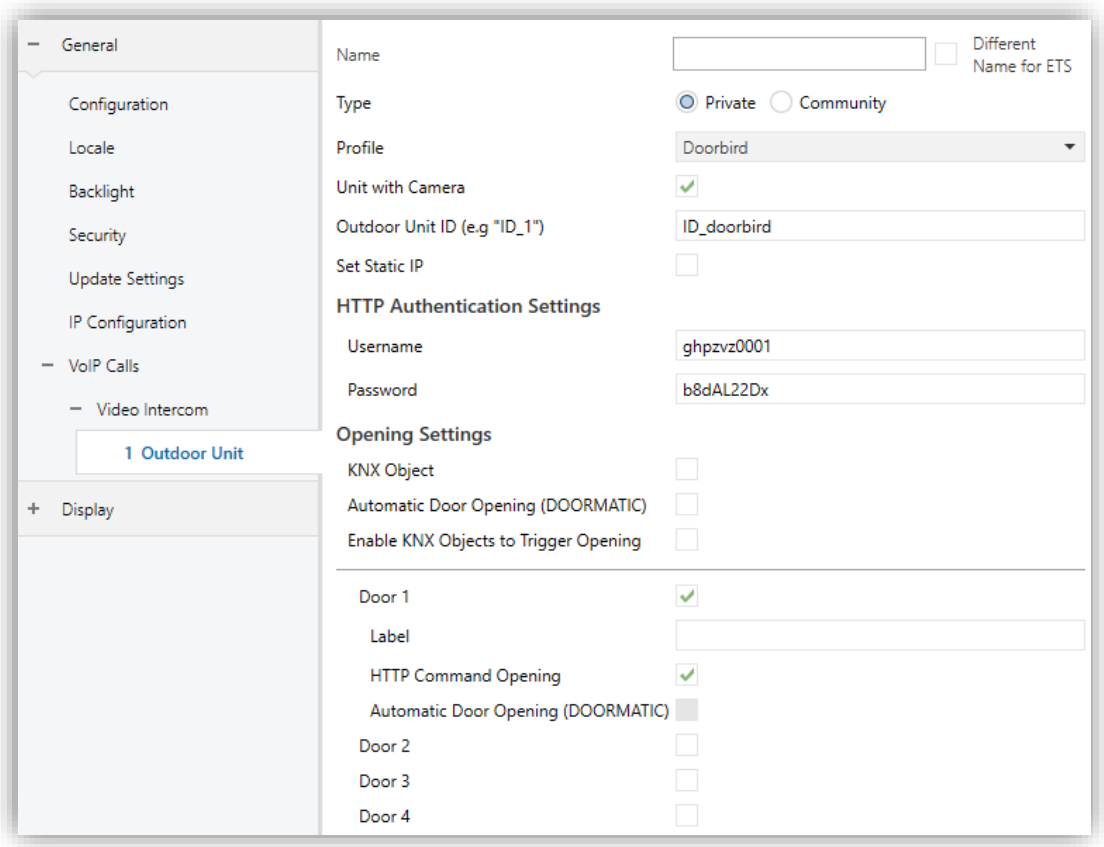

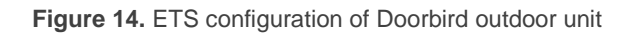

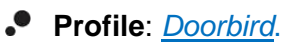

- **Outdoor Unit ID**: this ID corresponds to the **SIP User** field which can be found in the Doorbird application when accessing the configuration under "Settings"  $\rightarrow$  "Administration"  $\rightarrow$  Accessing the device to be configured  $\rightarrow$  "SIP Configuration".
- **Set Static IP**: *Disabled*. This parameter sets the IP of the video intercom.

#### **Note:**

- ➢ *This parameter is only mandatory in case the video intercom is in a different network than the indoor unit, but it is recommended to enable it whenever the video intercom has a static IP.*
- ➢ *If the video intercom gets the IP via DHCP, this parameter must be disabled.*
- **HTTP Authentication Settings**:
	- ➢ **Username**
	- ➢ **Password**

**Note:** *both the username and password can be found in the video intercom documentation included with the device. They are the same as those used in the application to add the video intercom for the first time (user credentials).*

### <span id="page-17-0"></span>**5.2 DOORBIRD D2101V VIDEO INTERCOM**

This section details the basic configuration so that the video intercom can communicate with the indoor unit correctly. Inside the application it is necessary to configure some parameters in the administration tab. To access this tab, it is necessary:

1. Access to settings:

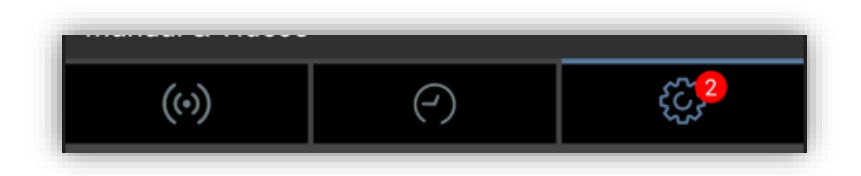

**Figure 15.** Settings tab

2. In the settings, access to the "Administration" tab and enter the administrator name and password included in the video intercom documentation.

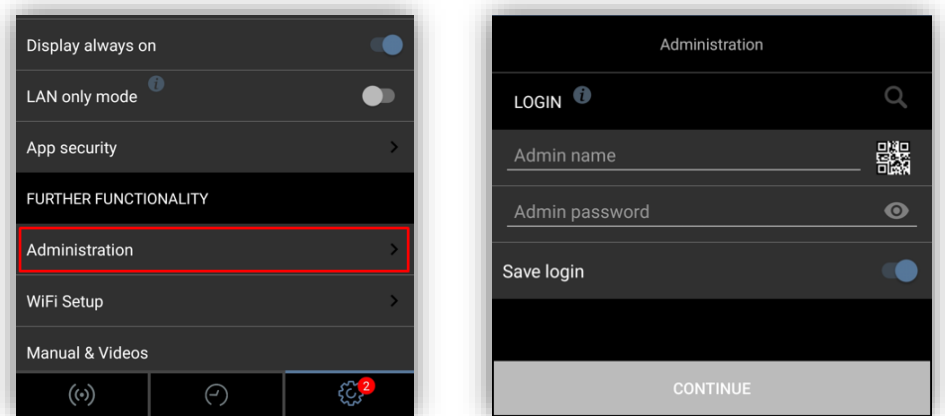

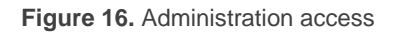

#### <span id="page-18-0"></span>**5.2.1 SIP NUMBERS**

In this tab, the indoor unit to which the video intercom is going to call is added. By clicking on the add button, the following information is requested:

- **Name of the indoor unit**: informative parameter only.
- **SIP address**: this parameter contains the ID and IP of the indoor unit to be called with the following format: *ID\_indoor\_unit*@*IP\_indoor\_unit.* This IP and ID correspond to those configured for the internal unit in the "IP Configuration" and "VoIP Calls" tabs of ETS.

#### **Notes**:

➢ *It is possible to include the SIP address by configuring only the IP of the indoor unit.*

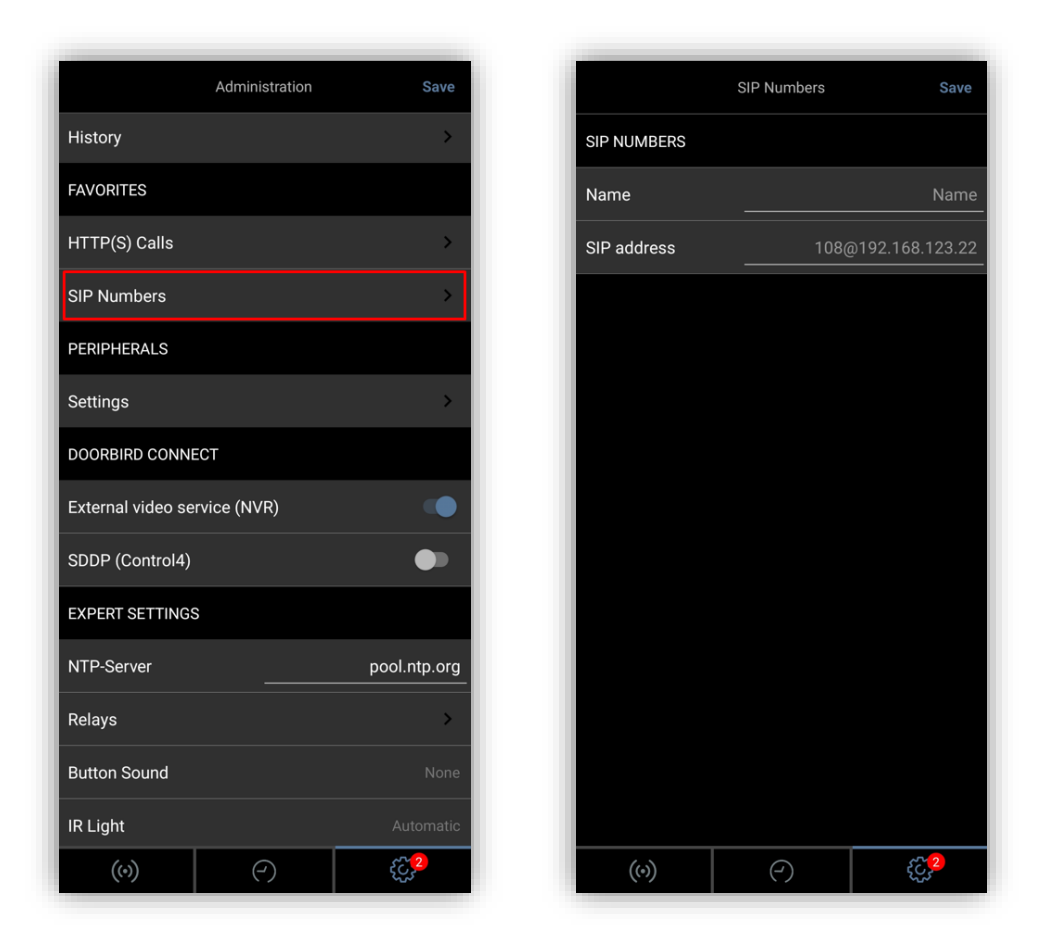

**Figure 17.** "SIP Numers" tab

#### <span id="page-19-0"></span>**5.2.2 SIP SETTINGS**

Within this tab the SIP functionality is enabled and the **SIP User** is set, which must correspond to the **Outdoor Unit ID** configured in the "N Outdoor unit" tab in ETS.

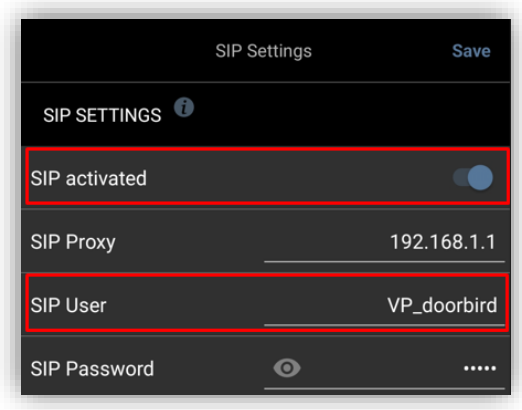

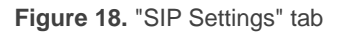

### <span id="page-20-0"></span>**5.2.3 SCHEDULE FOR DOORBELL**

This tab is used to configure the SIP user to be called from the video intercom according to the time of day. To do this configuration:

- 1. Select the **SIP Call** option  $\mathbb{R}^n$  from the drop-down menu in the upper-left corner.
- 2. Select the user to which the call will be made.
- 3. Configure the timetable in which the call is made to that user. To select or deselect the entire timetable, click on the button in the upper-right corner.

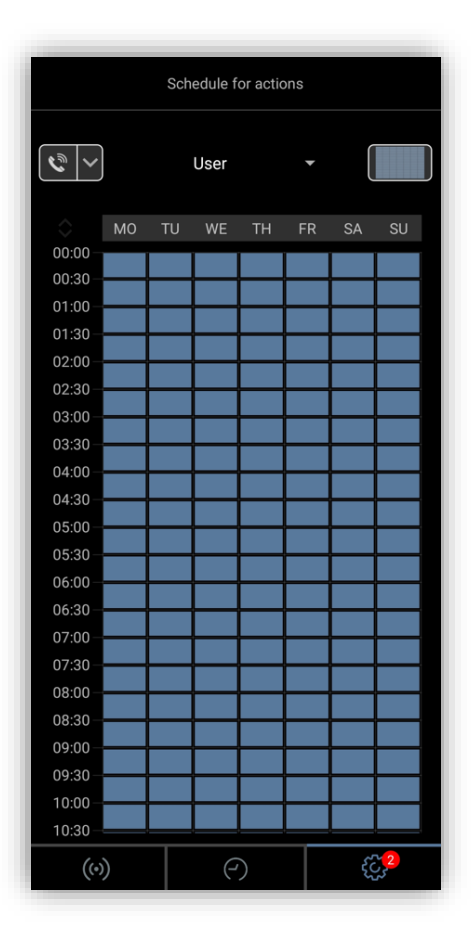

**Figure 19.** "Schedule for doorbell" tab

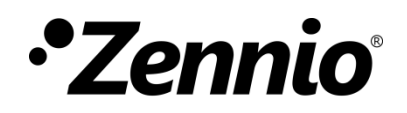

**Join and send us your inquiries about Zennio devices: [https://support.zennio.com](https://support.zennio.com/)**

### **Zennio Avance y Tecnología S.L.**

C/ Río Jarama, 132. Nave P-8.11 45007 Toledo. Spain

*Tel. +34 925 232 002.* 

*www.zennio.com info@*zennio*.com*